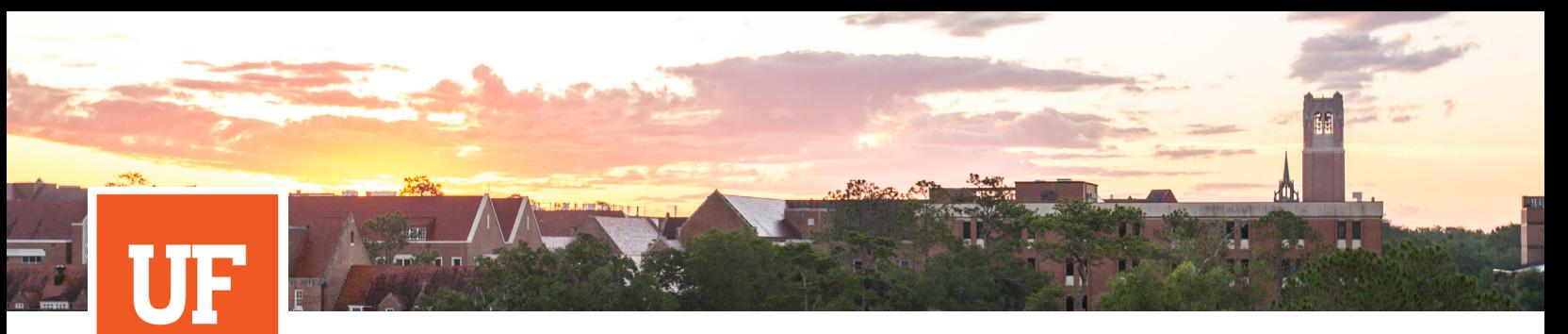

**Exchange Student Services** 

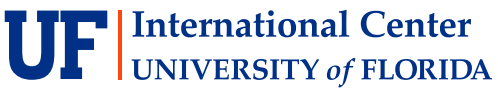

UF Exchange Student Services | Nomination Guide | Updated April 2025

## **PARTNER SCHOOL NOMINATION GUIDE**

In order to submit a nomination online, Partner Schools must first have login credentials to the nomination platform. If you have not yet received these by email, please request access by contacting the Exchange Coordinator at **atica@ufic.ufl.edu**. If you have previously received login credentials, but do not remember the password, please request an account reset by contacting **atica@ufic.ufl.edu**.

## **REQUIRED INFORMATION:**

Nominations require partners to include the following for each student individually:

- **•** Partner institution name
- **•** Partner institution contact
- **•** Student biographical information (full name, date of birth, gender)
- **•** Student contact information (email address)
- **•** Student degree level/academic level
- **•** Student field of study
- **•** Verification of English Proficiency

*Please note, information will not be saved until you submit the nomination. Please have the above information available while completing the nomination.* 

## **STEPS TO SUBMIT NOMINATION**

- 1. Select **"Add Nomination"** linked here or on our **[website](https://internationalcenter.ufl.edu/international-students-scholars/new-international-students/i-20ds-2019-process-non-degree-students-0)**.
- 2. Under the *New User* section, nominators will be directed to input the student's email address. Please note, the email address listed will be where students receive application instructions. Select *Add***.**

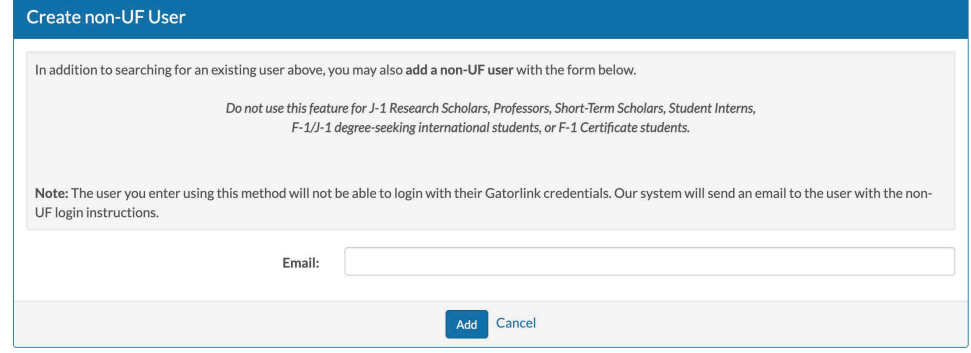

3. Users will be directed to the New User Form below.

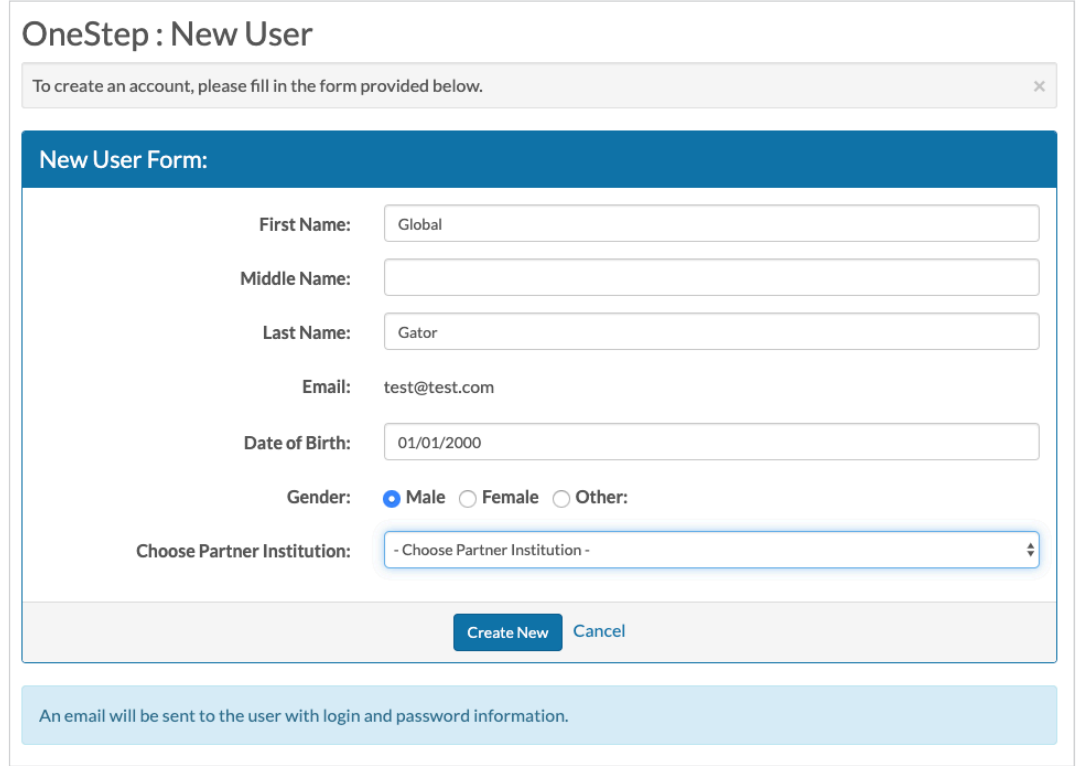

- 4. Complete all fields. Please ensure the name used matches the students name as it appears on their passport. Select *Create New*.
- 5. The next screen includes auto-fills of the student's name and email address. Under the *Information* section please input the below information.

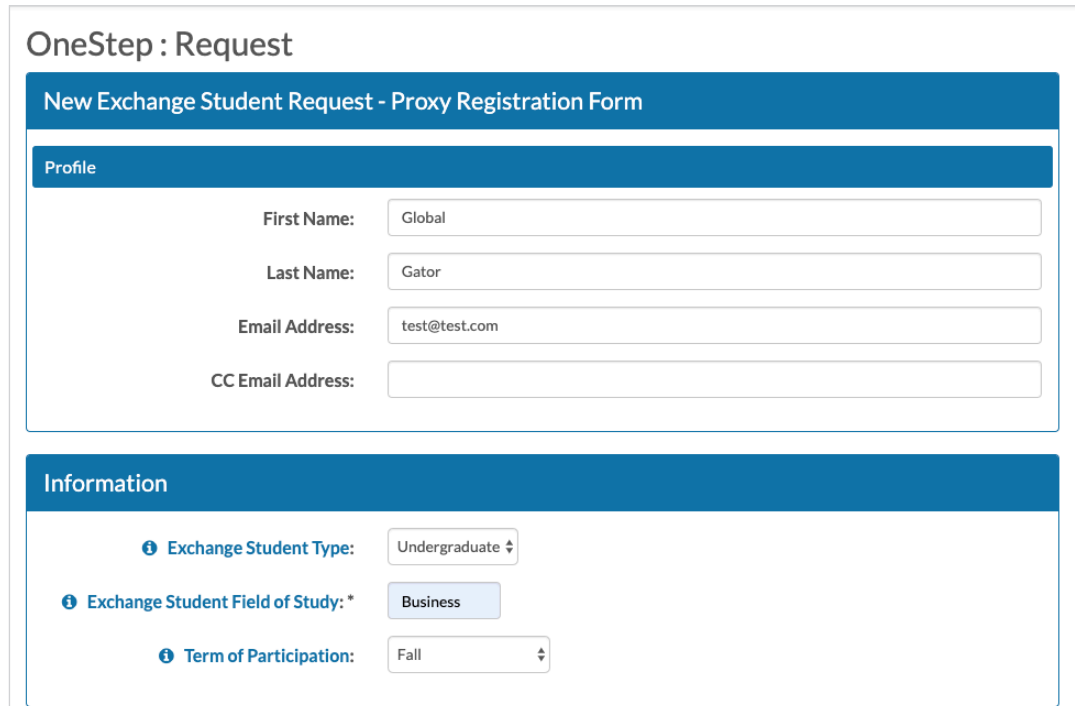

6. Scroll to complete information related to English Language Proficiency. Please note, if partners already have supporting documents (test scores, institutional letter, ect.), upload in the final field. Otherwise, the student can upload supporting documents in their application based on the selection of the nominator.

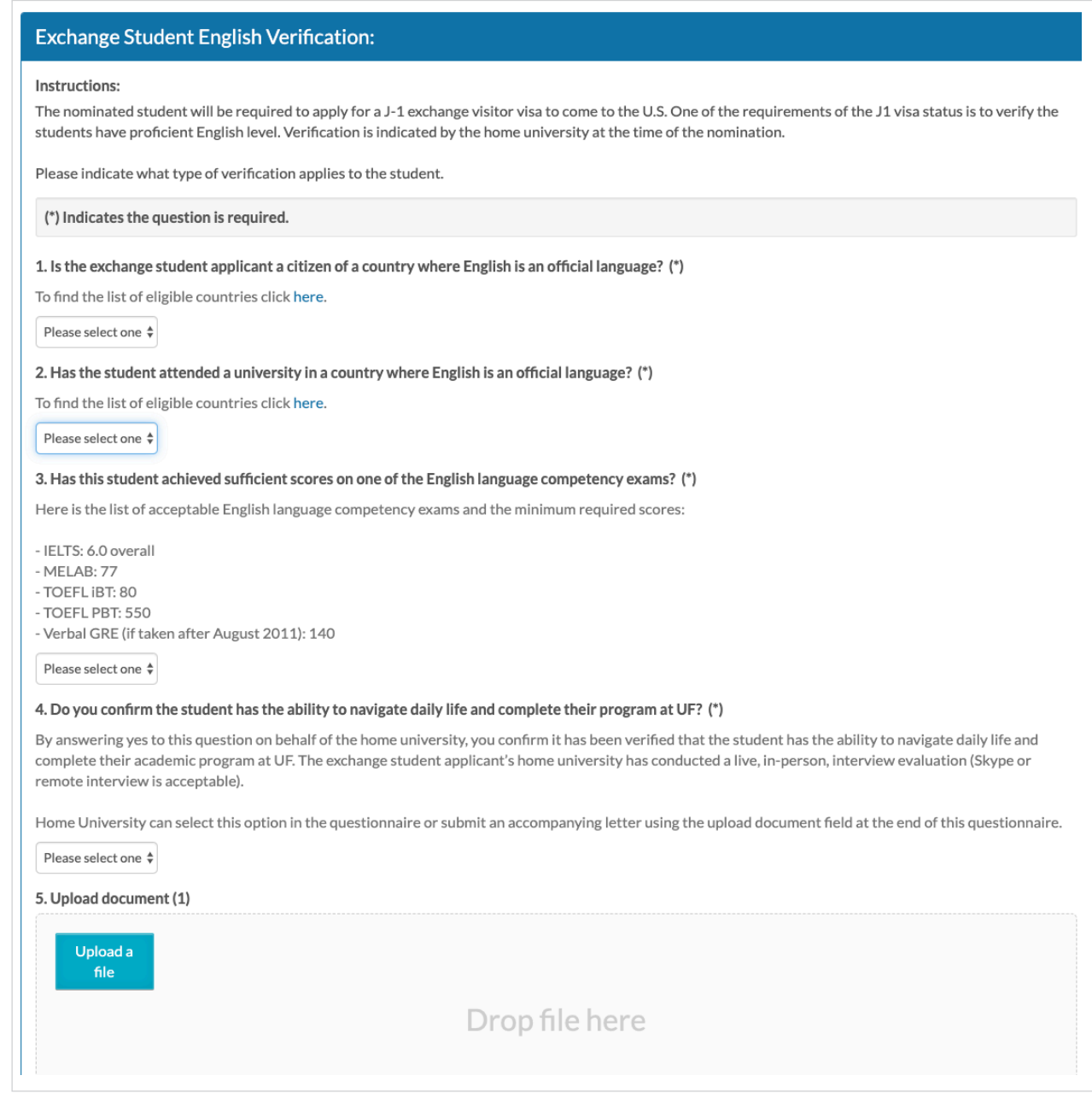

7. Select *Update* to submit the nomination.

8. The student will receive two automatic emails: The first email contains temporary log-in credentials.

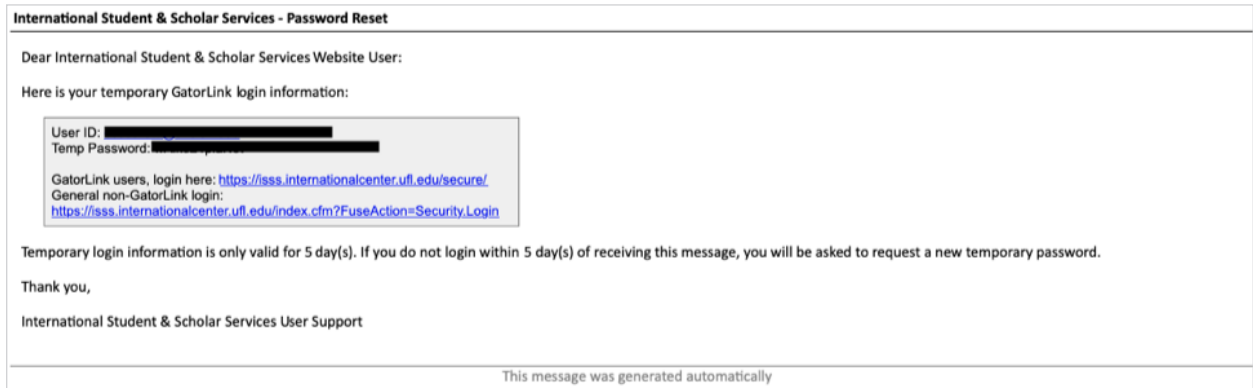

The second email provides instructions and Coordinator contact information. Students have five days to update their login information*.*

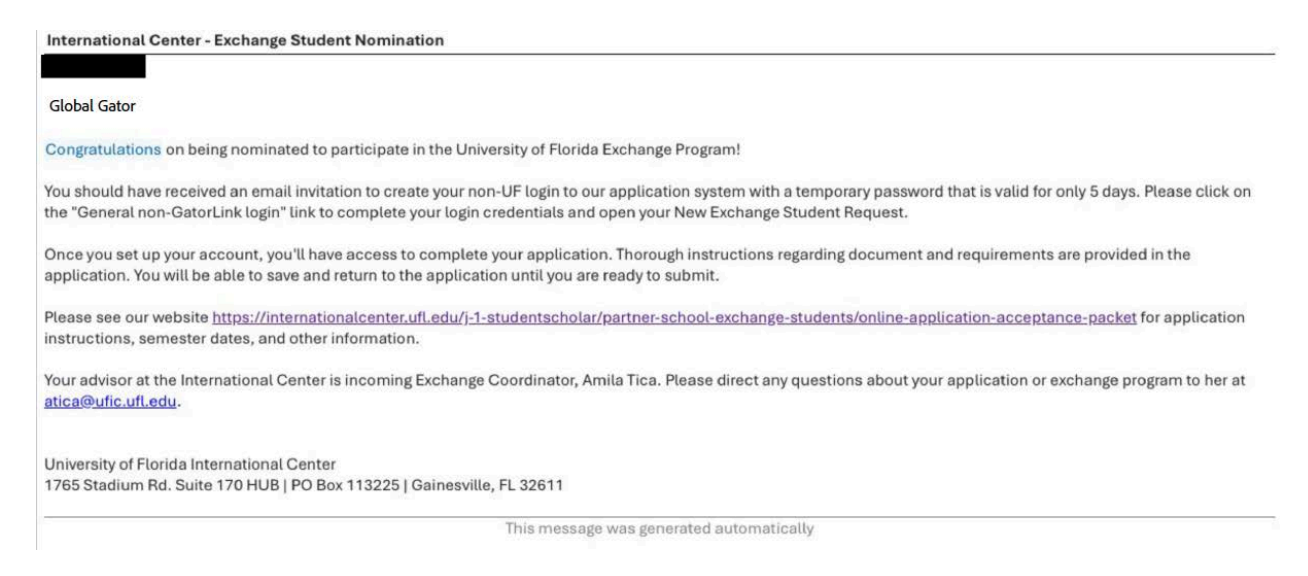